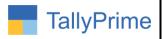

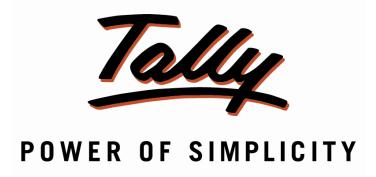

# Print Multiple Batch No. in One Line in invoice— 1.0

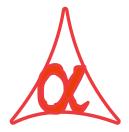

# Alpha Automation Pvt. Ltd.

#### **Head Office**

104-The Grand Apurva, Nr. Hotel Fortune Palace,

Nr. Digjam Circle, Airport Road - JAMNAGAR -Gujarat (India)

Phone No.: +91-288-2713956/57/58, 9023726215/16, 9099908115, 9825036442

Email : mail@aaplautomation.com

#### **Branch Office**

Rajkot : 807-Dhanrajni Complex, Nr. Hotel Imperial Palace, Dr. Yagnik

Road, RAJKOT (Gujarat).

**Gandhidham**: 92-GMA Building, 2nd Floor, Plot No. -297, Sector-12B.

GANDHIDHAM (Gujarat)

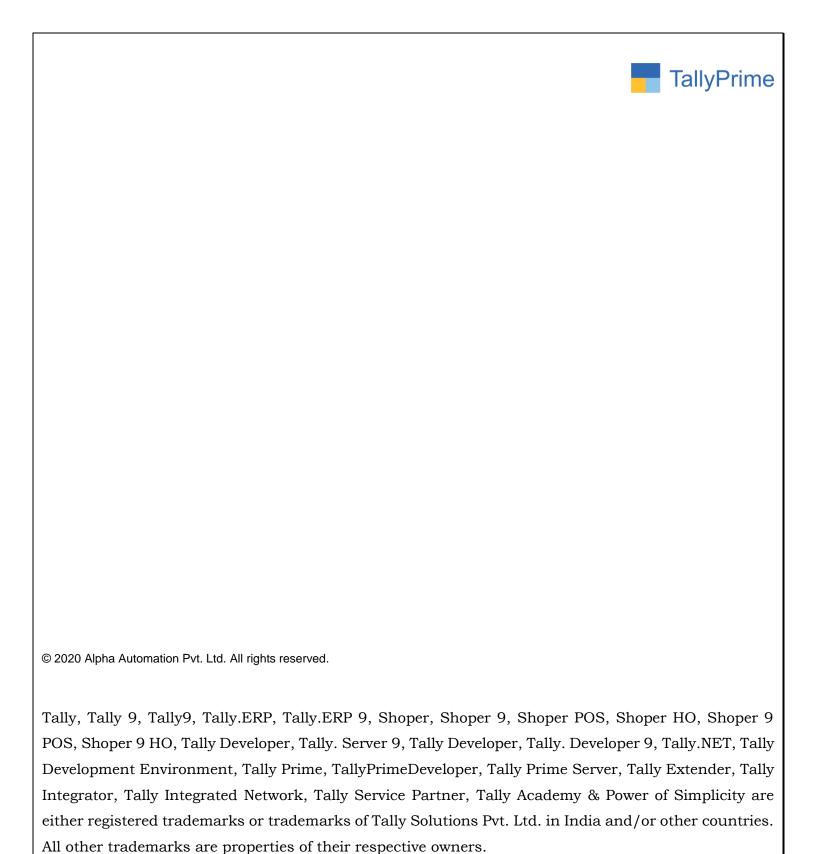

Version: Alpha Automation Pvt. Ltd. / Print Multiple Batch No. in One Line Invoice /1.0/ Oct-2020

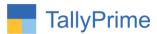

# Print Multiple Batch No. in One Line invoice— 1.0

# Introduction

By Default Tally Prints each batch number in single line in Invoice. This add-on facilitates the user to Print Multiple Batch Numbers in One Line and al in Sales Invoice, Delivery Note. It also gives the option of Printing Qty. along with Each Batch Name.

# **Benefits**

• Saves the Printing Paper because more number of Stock Items can be printed in One Single Page.

#### What's New?

• Compatible with Tally Prime

# **Important!**

Take back up of your company data before activating the Add-on.

Once you try/purchase an Add-on, follow the steps below to configure the Add-on and use it.

#### Installation

- 1. Copy the TCP file in TallyPrime Folder.
- 2. Gateway of Tally  $\rightarrow$  F1 (Help) $\rightarrow$  TDL & Add-on  $\rightarrow$  F4 (Manage Local TDL)  $\rightarrow$  Select Yes in Load TDL on Startup and give the file name of TCP File. After pressing the Enter Key will show TDL Status which should be as Loaded.

# System requirements:

No additional hardware / software infrastructure is required for executing and operation this applications module

Print Multiple Batch No in One Line invoice – 1.0

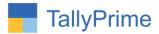

#### 1. Activate the Add-on.

# For TallyPrime Release 1.0

Go to Gateway of Tally → F1: Help → TDL & Add-On → F6: Add-On Features. Alternatively, you may press CTRL + ALT + T from any menu to open TDL Management report and then press F6: Add-On Features

Set "Yes" to the option ""Enable Print Multiple Batch Nos. in one line in Invoice?"

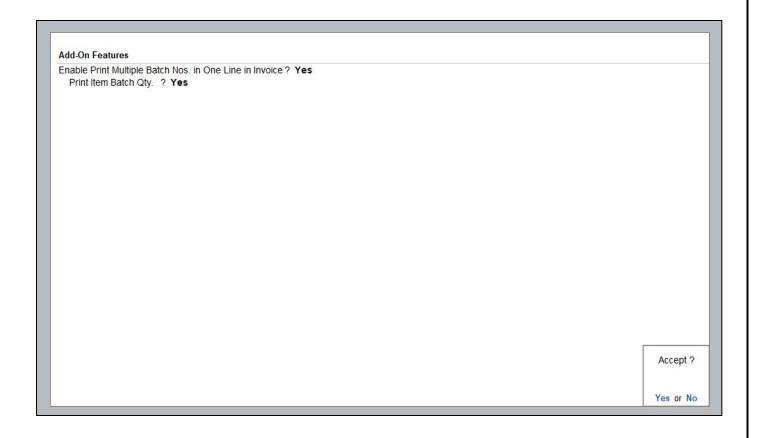

Note: If User Set "Yes" to Print Item Batch Qty. then it will Print Qty. with Batch in Invoice.

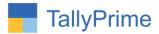

#### **Detailed User Guide:**

#### 1. Make a Sales Bill As Shown Below:

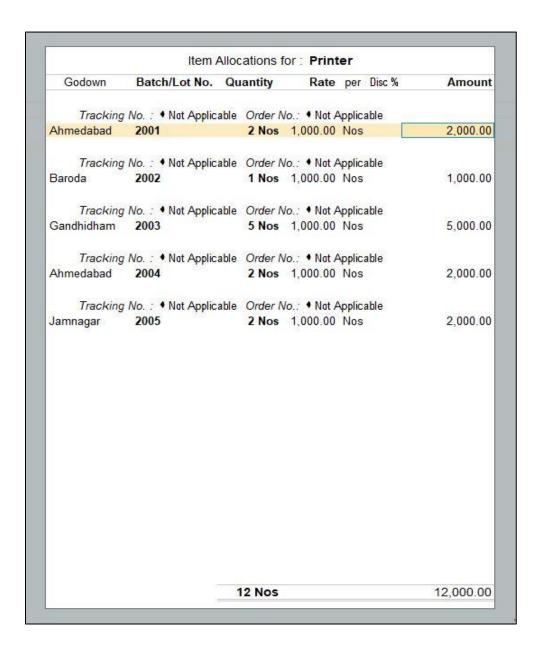

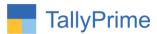

2. Prepare any Sales Invoice or Delivery Note with Multiple Batch Numbers. Give Print command CTRL+P. All the Batch Numbers will be printed in one line separated by comma. Sales Invoice will be as follows:

| Alpha Infotech                                                                                                    |        | Invoice No.         |                   |          | Dated                             |                           |           |                       |
|----------------------------------------------------------------------------------------------------|--------|---------------------|-------------------|----------|-----------------------------------|---------------------------|-----------|-----------------------|
| 102,The Grand Apurva Complex,Nr.Digjam Circle<br>Opp.,Fortune Palace,Jamnagar.<br>GSTIN/UIN: 84579653<br>State Name: Gujarat, Code: 24<br>E-Mail:tdl@aaplautomation.com |        | 1<br>Delivery Note  |                   |          | 5-Apr-21<br>Mode/Terms of Payment |                           |           |                       |
|                                                                                                    |        |                     |                   |          |                                   |                           |           | Reference No. & Date. |
|                                                                                                    |        | Consignee (Ship to) | Buyer's Order No. |          |                                   | Dated  Delivery Note Date |           |                       |
| Kinjal Enterprise                                                                                                    |        |                     |                   |          |                                   |                           |           |                       |
| State Name : Gujarat, Code : 24                                                                                                    |        | Dispatch Doc No.    |                   |          |                                   |                           |           |                       |
| Buyer (Bill to)<br><b>Kinjal Enterprise</b><br>State Name : Gujarat, Code : 24                                                                                          |        |                     |                   |          |                                   |                           |           |                       |
|                                                                                                    |        | Dispatched through  |                   |          |                                   | Destination               |           |                       |
| SI Description of Goods                                                                                                    | HSN/S  | AC                  | Quantity          | Rate     | per                               | Disc. %                   | Amount    |                       |
| 1 Printer 2001, 2002, 2003, 2004, 2005                                                                                                    | 897415 | 23                  | 12 Nos            | 1,000.00 | Nos                               |                           | 12,000.00 |                       |

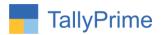

3. Prepare any Sales Invoice or Delivery Note with Multiple Batch Numbers. Give Print command CTRL+P. All the Batch Numbers and Qty. will be printed in one line separated by comma. Sales Invoice will be as follows:

| Invoice No.       |                                           |                                                                                                    | Dated                                                                                                    |                                                       |                      |  |
|-------------------|-------------------------------------------|----------------------------------------------------------------------------------------------------|----------------------------------------------------------------------------------------------------|-------------------------------------------------------|----------------------|--|
| 1                 | 1 Delivery Note  Reference No. & Date.    |                                                                                                    |                                                                                                    | 5-Apr-21<br>Mode/Terms of Payment<br>Other References |                      |  |
| D                 |                                           |                                                                                                    |                                                                                                    |                                                       |                      |  |
| R                 |                                           |                                                                                                    |                                                                                                    |                                                       |                      |  |
| Buyer's Order No. |                                           |                                                                                                    | Dated                                                                                                    |                                                       |                      |  |
| D                 | Dispatch Doc No.                          |                                                                                                    |                                                                                                    | Delivery Note Date                                    |                      |  |
| Di                | Dispatched through                        |                                                                                                    |                                                                                                    | Destination                                           |                      |  |
| HSN/SAC           | Quantity                                  | Rate                                                                                                    | per                                                                                                    | Disc. %                                               | Amount               |  |
| 89741523          | 12 Nos                                    | 1,000.00                                                                                                    | Nos                                                                                                    |                                                       | 12,000.00            |  |
|                   |                                           |                                                                                                    |                                                                                                    |                                                       | 1,200.00<br>1,200.00 |  |
|                   | 1 D R B D D D D D D D D D D D D D D D D D | Delivery Note  Reference No. & I  Buyer's Order No.  Dispatch Doc No.  Dispatched throug  Terms of Delivery  HSN/SAC Quantity  89741523 12 Nos | 1 Delivery Note Reference No. & Date.  Buyer's Order No. Dispatch Doc No. Dispatched through Terms of Delivery  HSN/SAC Quantity Rate 89741523 12 Nos 1,000.00 | 1                                                     | 1                    |  |

- ➤ Sales Invoice, Delivery Note can be printed same way.
- > Excise Sales Invoice, Delivery Note can be also printed same way.

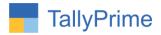

# FAQ

# Which version/release of TallyPrime does the add-on support?

This add-on will work only from Tally Prime Release 1.0 onwards.

# How will I get support for this add-on?

For any functional support requirements please do write to us on mail@aaplautomation.com or call us at +91-288-2713956/57/58, +91-9023726215/16, 9099908115, 9825036442.

# If I need some enhancements / changes to be incorporated for the add-on, whom should I contact?

Please to write to us on <u>mail@aaplautomation.com</u> with your additional requirements and we will revert to you in 24 hours.

#### Will new features added be available to us?

We offer one year availability of all support and new features free of cost. After one year, nominal subscription cost will be applicable to you to continue to get free support and updates.

#### What will happen after one year?

There is no fixed annual charge to be payable mandatory. However if any changes are required in our Add-On to make compatible with New Release of TallyPrime then the modification Charges will be applied.

### I am using a multi-site. Can I use the same Add-on for all the sites?

No, one Add-on will work only for 1 site. You need to purchase again if you want to use the same Add-on for more sites.

### TDL Management screen shows errors with the Add-on. What do I do?

Check whether the error is because of the Add-on or because of clashes between 2 TDLs (An add-on is also a TDL). In case of clashes, disable one or more TDLs and check which TDL has the error. If the Add-on has a problem, you can report it to us.

Print Multiple Batch No in One Line invoice- 1.0

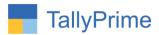

My Tally went into educational mode after installing the add-on. What do I do? Go into Gateway of Tally  $\rightarrow$  Press F1 (Help)  $\rightarrow$  TDL & Add-on  $\rightarrow$  Press F4 and remove the Add-on from the list and Restart Tally.

Print Multiple Batch No in One Line invoice- 1.0